# **Table of Contents**

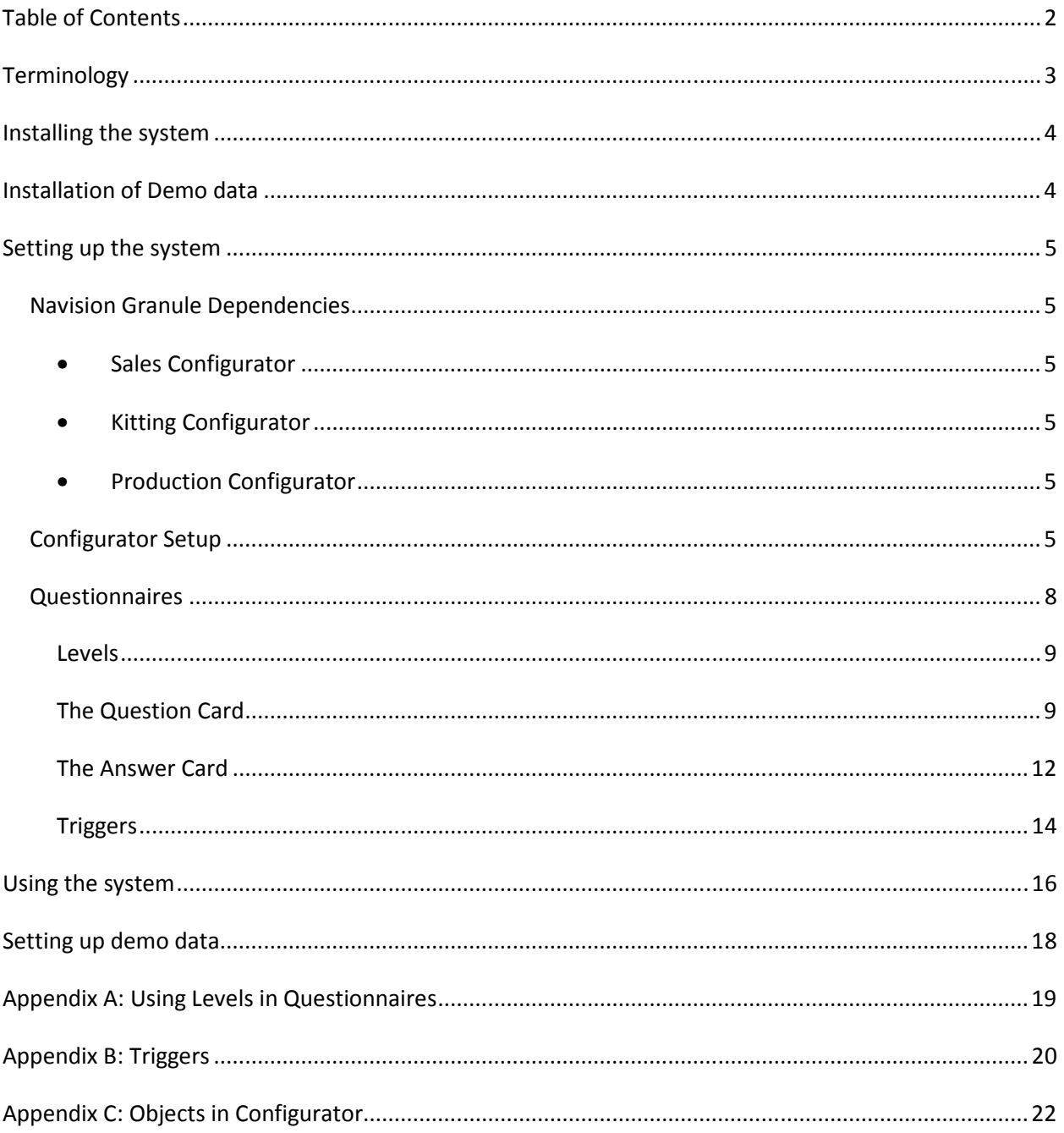

### **Terminology**

The Product Configurator is a generic Configurator that enables you to setup questionnaires for complex item combinations. The system will then be able to suggest the correct item combination for a sales order or production order.

### Sales Configurator

The Sales Configurator will create sales quote or order lines as a result of the configuration. It will not create production orders. It is still possible to create MTO Project Production Orders using the normal planning function on the sales order. Please refer to the Microsoft Dynamics NAV Online Manual for instructions on how to use this function. The Configurator is available on both Sales Quotes and Sales Orders. If a Sales Order is created from a Sales Quote and there is a saved configuration for the Sales Quote the configuration is also moved to the new order.

A new optional feature has been added to the Sales Configurator that will attempt to create a new Production or Kit BOM based on the answers given. Depending on the settings, if an existing BOM and Item with the same configuration are found, then they may be used, or a new BOM and Item may be created. If a new Item is created, additional setup of the new item will need to be done.

#### Production Configurator

The Production Configurator will create a production order from a line in the sales order. You will have several choices when creating the production order (planned, firm-planned or released).

It is possible to create production orders from each line in the sales order.

### Kitting Configurator (NAV 5.0 and later only)

The Kitting Configurator will create a custom kitting order from a line in the sales order or sales quote. The Kitting Configurator is only available in the North American NAV 5.00 and later versions.

#### **Questionnaires**

All Configurators are based on questionnaires. The questionnaires contain several questions and also the possible answers for each question.

The questions also have different levels to determine when they should be asked. Questions can have unique or several answers.

#### **Triggers**

A trigger determines if something should happen, based on answers already given. It is possible to set up complex triggers using Boolean (logical) expressions.

Triggers are built using two levels:

- Trigger level This level indicates the Boolean function between the underlying trigger lines.
- Trigger Line level This level identifies the conditions on which a question should be asked.

There are four kinds of triggers:

- Question Triggers that will determine if a question should be asked.
- Answer Triggers that will determine if a possible answer should be suggested.
- Item Triggers that will determine the correct product combination depending on the answers already given.
- Routing Trigger that will determine the correct routings needed depending on answers already given.

### Installing the system

The following installation assumes installation into Dynamics NAV 2009.

To install the system you will need to do the following:

- Import the appropriate .fob file for your version of Dynamics NAV 2009 Classic Client. If you are importing into a customized version of NAV you may want to skip some of the objects and merge the changes yourself to those objects.
- From Administration Application Setup Configurator SimCrest License List, click License, Import License
- Browse to the file and click Open to load the license file
- Once the license has been loaded it will need to be validated
- From the SimCrest License List, click License, Validate License

### Installation of Demo data

If you are installing the Configurator in order to demonstrate the product please follow these instructions:

- 1. From the Classic Client format, Go to the Designer (Shift+F12)
- 2. Select the menu Dataport
- 3. Find Dataport 14020360 Import Configurator Demo Data and run it
- 4. Browse to the file ConfigDemo.txt
- 5. Click OK

The demo data will be imported.

For security reasons the Dataport has been developed to only allow import into a demonstration company (CRONUS company only).

# Setting up the system

### Navision Granule Dependencies

All Configurators are set up exactly the same way. What separates them are the Navision granules needed to use one or another or all of them.

- Sales Configurator Sales Order Management
- Kitting Configurator Kitting Functionality
- Production Configurator Sales Order Management, Production Orders, Production Bill of Materials, Basic Inventory

### Configurator Setup

In Dynamic NAV 2009 RTC version you will access the Questionnaire from the Configurator Setup form from Departments, Administration, and then Application Setup menu.

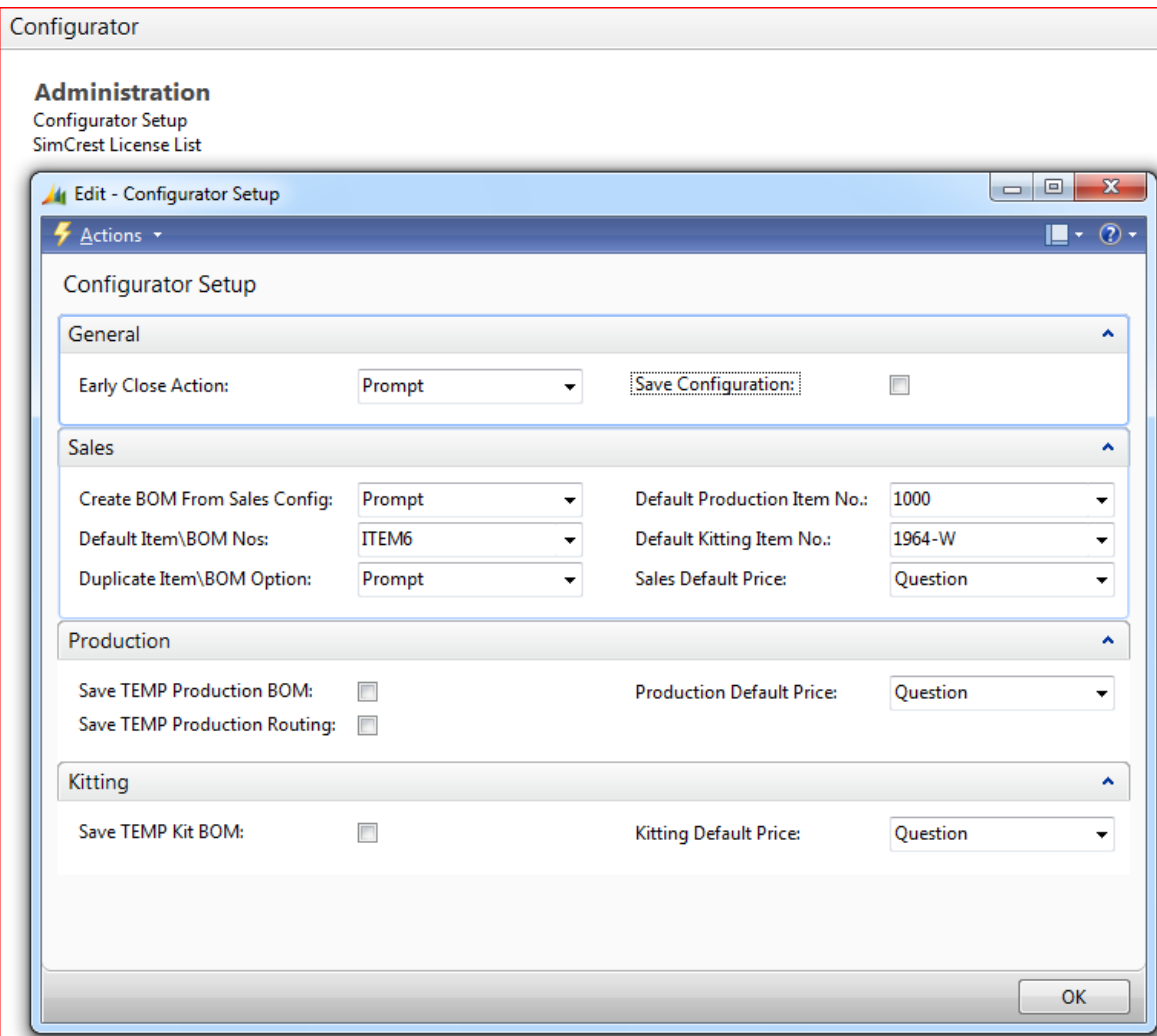

The configurator setup enables you to specify the look and the way the configurator works. There are four fast tabs on the setup card, General, Sales, Production, and Kitting, each relating to the type of configuration that is being setup.

### General Fast Tab

The general tab is where you set up how the configurator will be displayed in NAV.

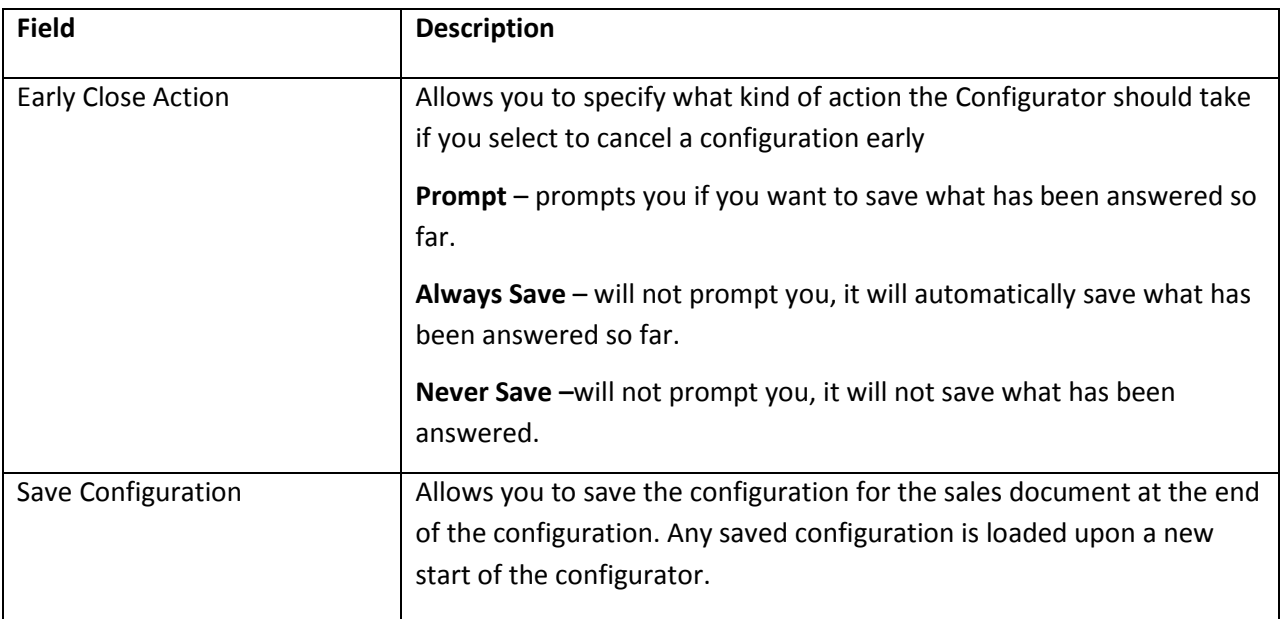

### Sales Fast Tab

This tab is setting up the Sales type configuration. There is new functionality on the Sales Configurator that allows new items to be created with the new corresponding Kit BOM or Production BOM.

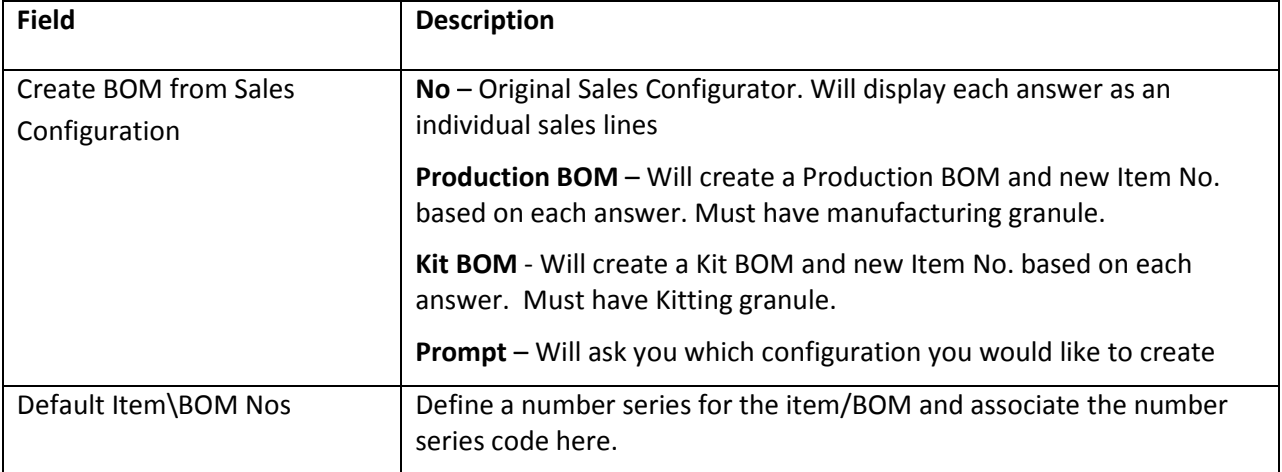

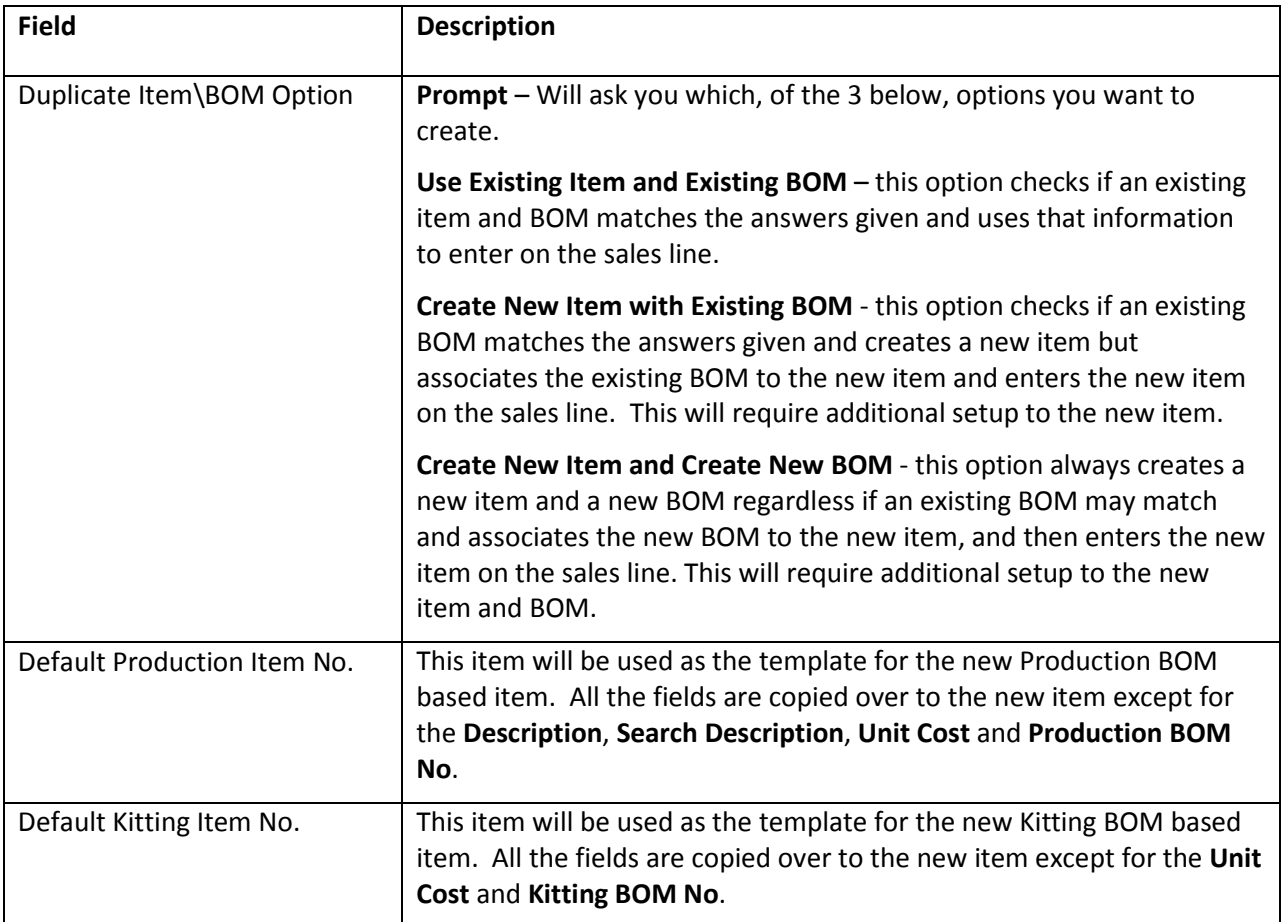

### Production Fast Tab

This tab offers additional options in the set up the production type configuration.

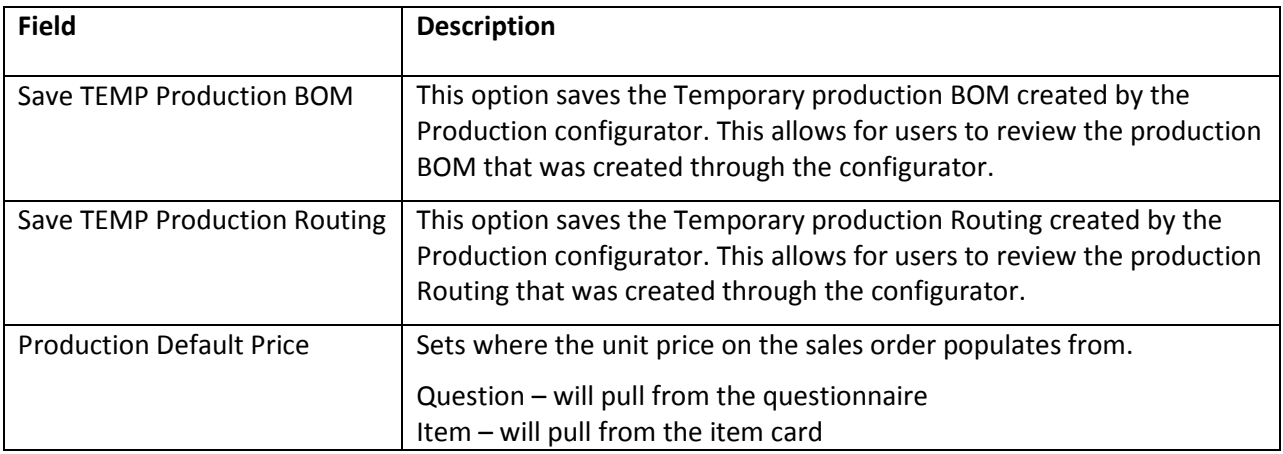

### Kitting Fast Tab

This tab offers additional options in the set up the kitting type configuration.

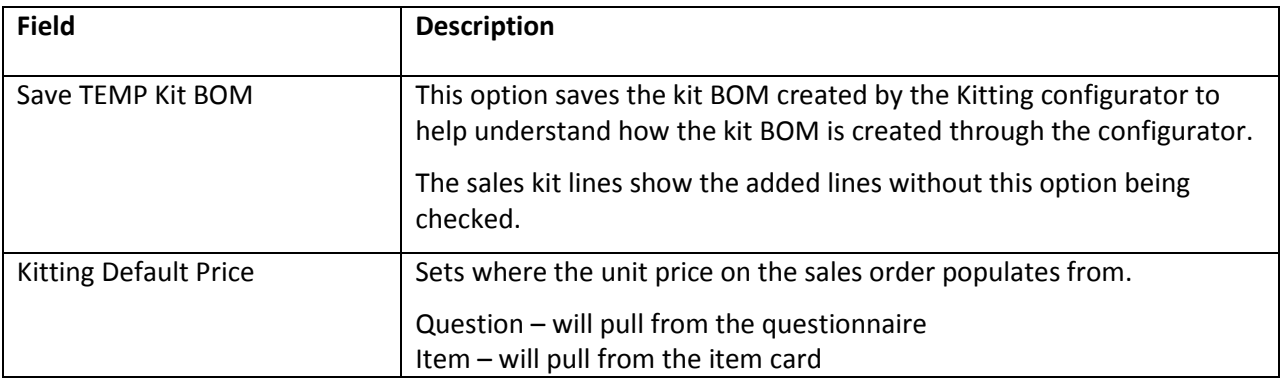

### **Questionnaires**

In Dynamic NAV version 2009 you will access the Questionnaire from the Configuration Setup form from Departments, Administration, and then Application Setup menu.

To access the questionnaires, from the Configurator Setup window, click Actions, Configurator Setup.

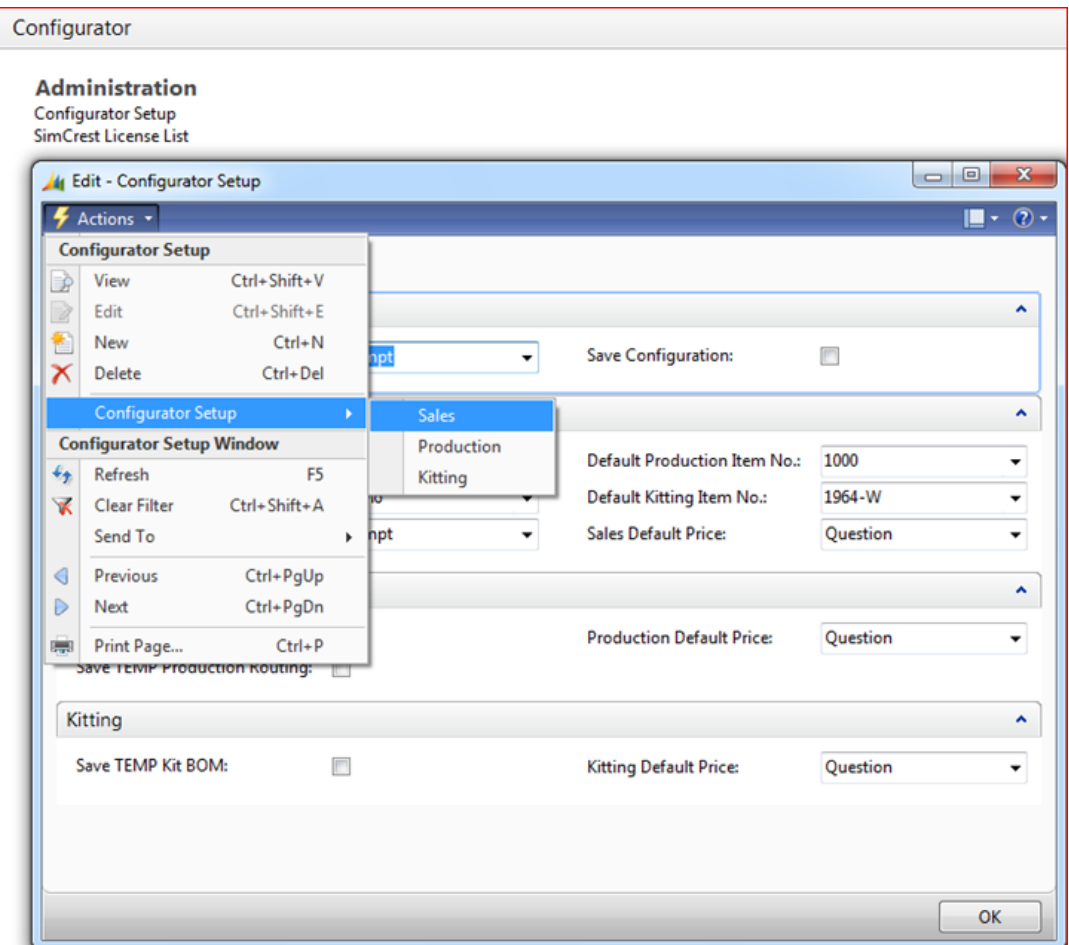

### Levels

After setting up all questions and the possible answers you will have to assign a level to each question so the system will know in what order to ask the questions.

In the figure below you will see a list of questions listed in order of the level. As you can see two questions have the same level. In this case triggers will determine which one would be asked.

From there, a list of questions will be presented by each environment.

To view the card, click on the actions icon, then card.

### The Question Card

The Question Card is the base of the questionnaire. Here you will define the question you want to present to the user.

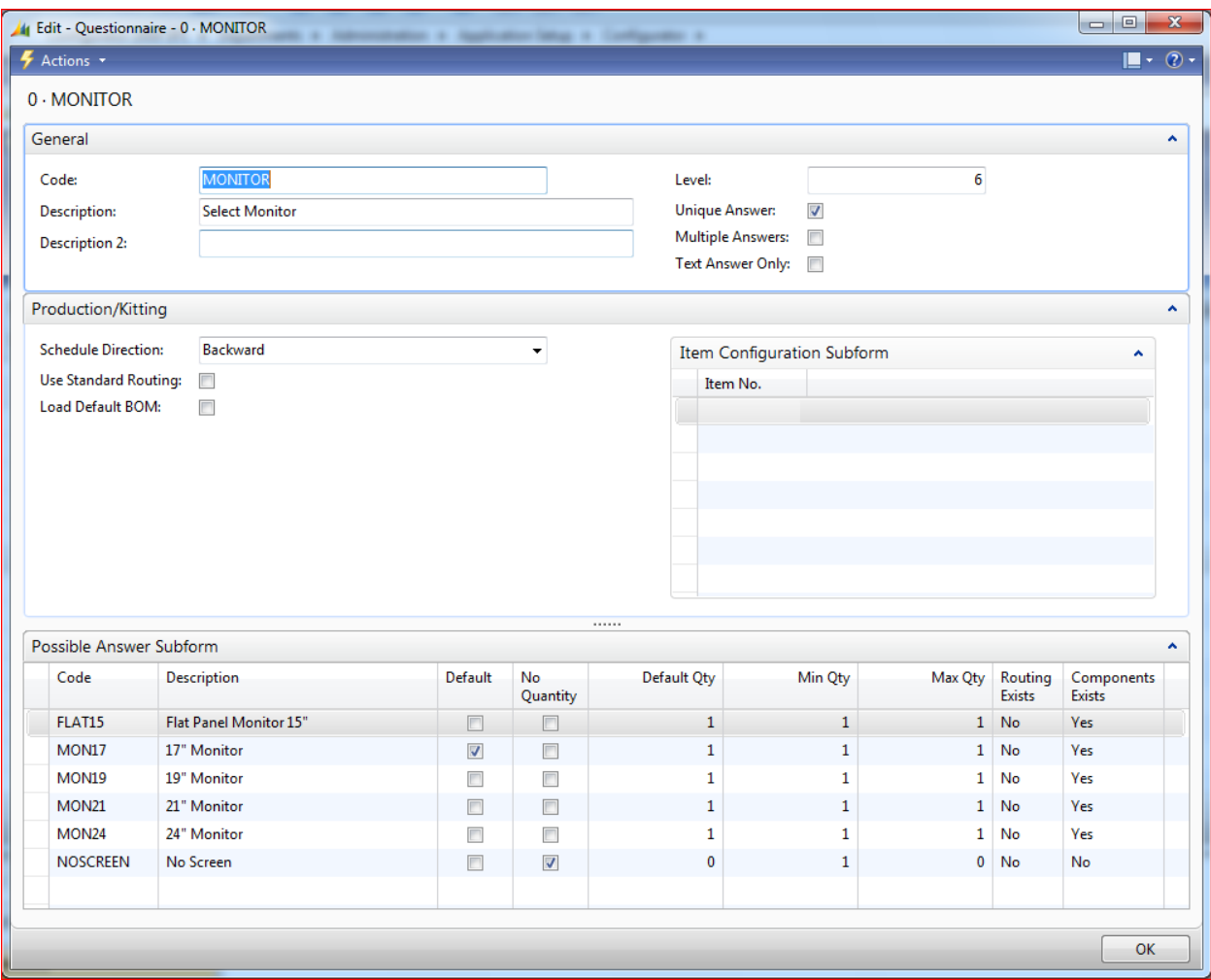

Below is a description of the different fields used in the question card:

### General Fast Tab

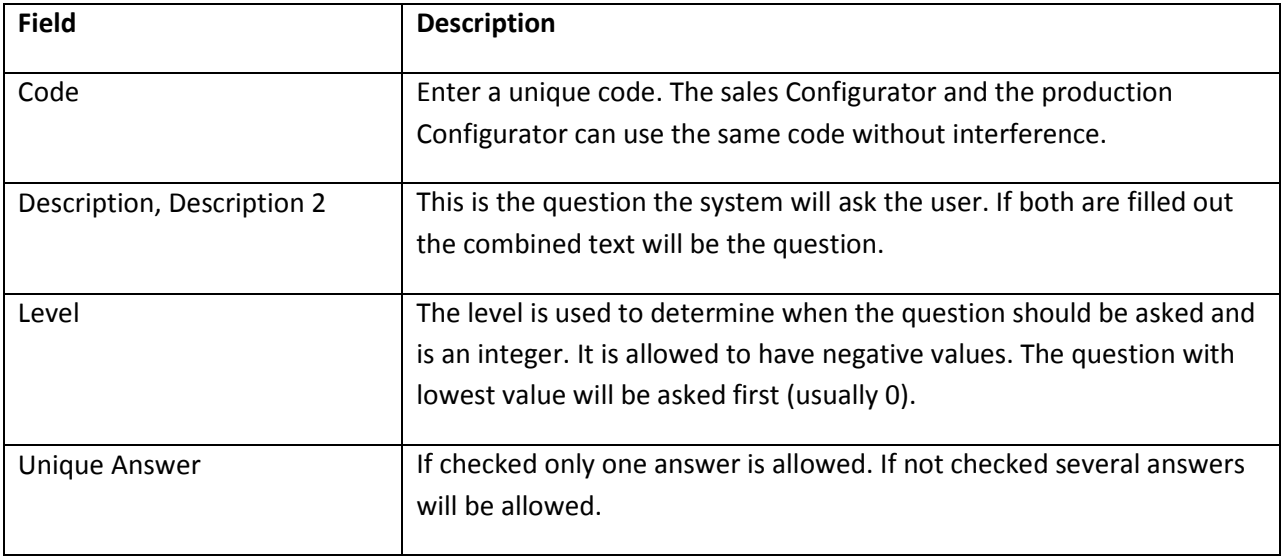

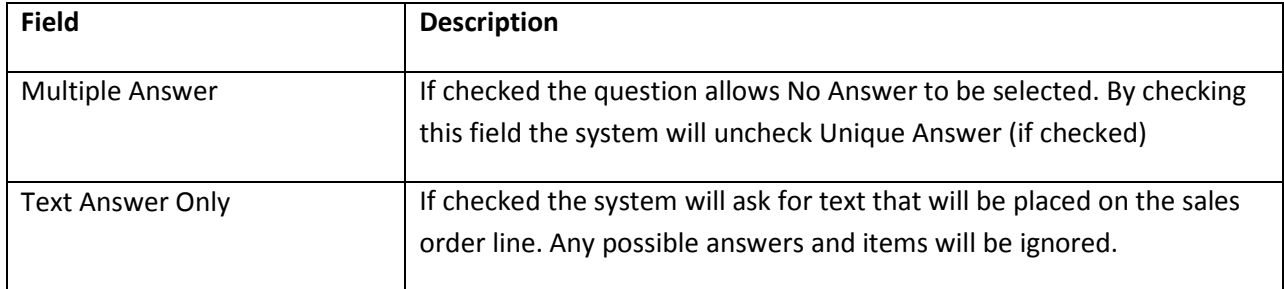

### Production/Kitting Fast Tab

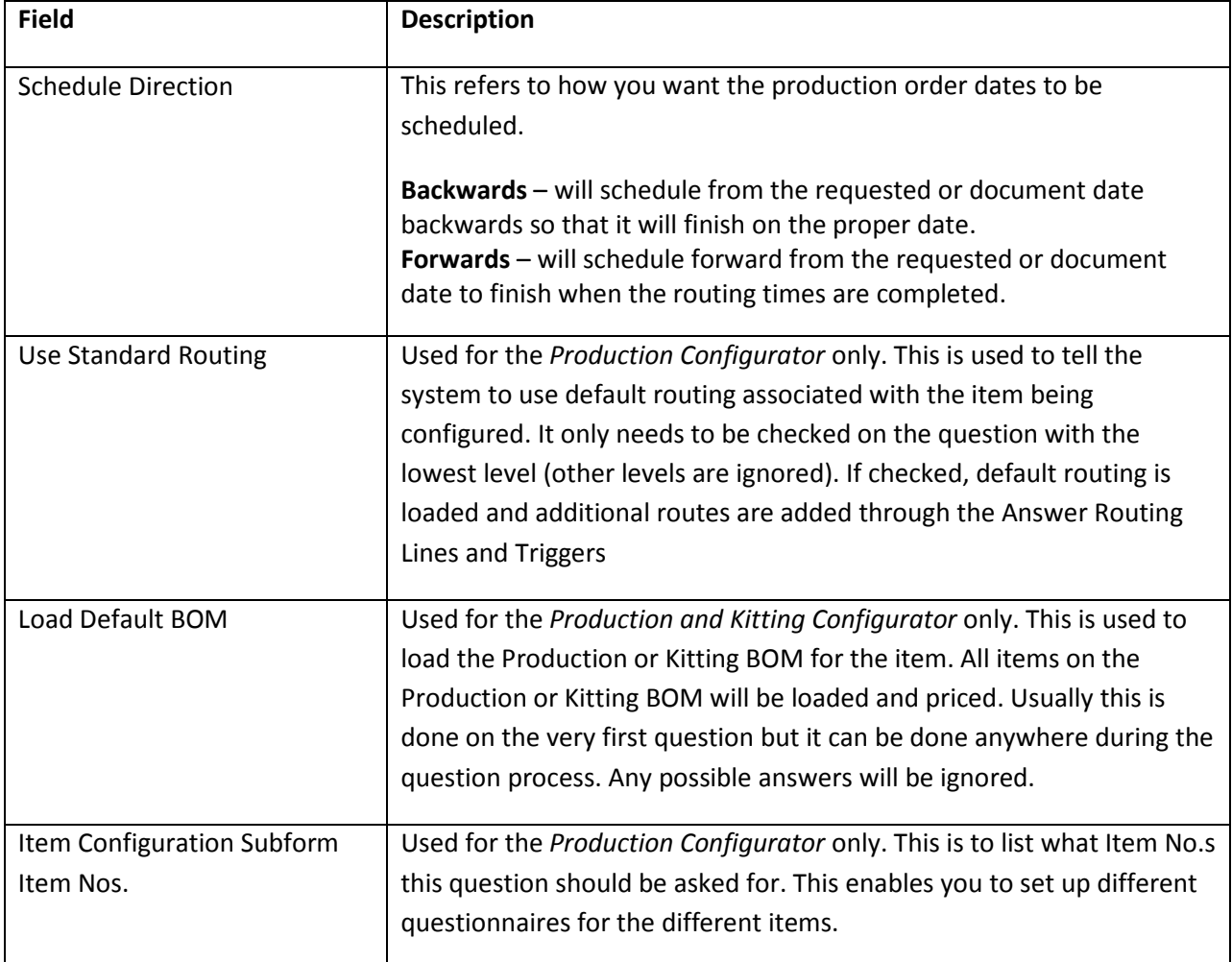

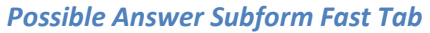

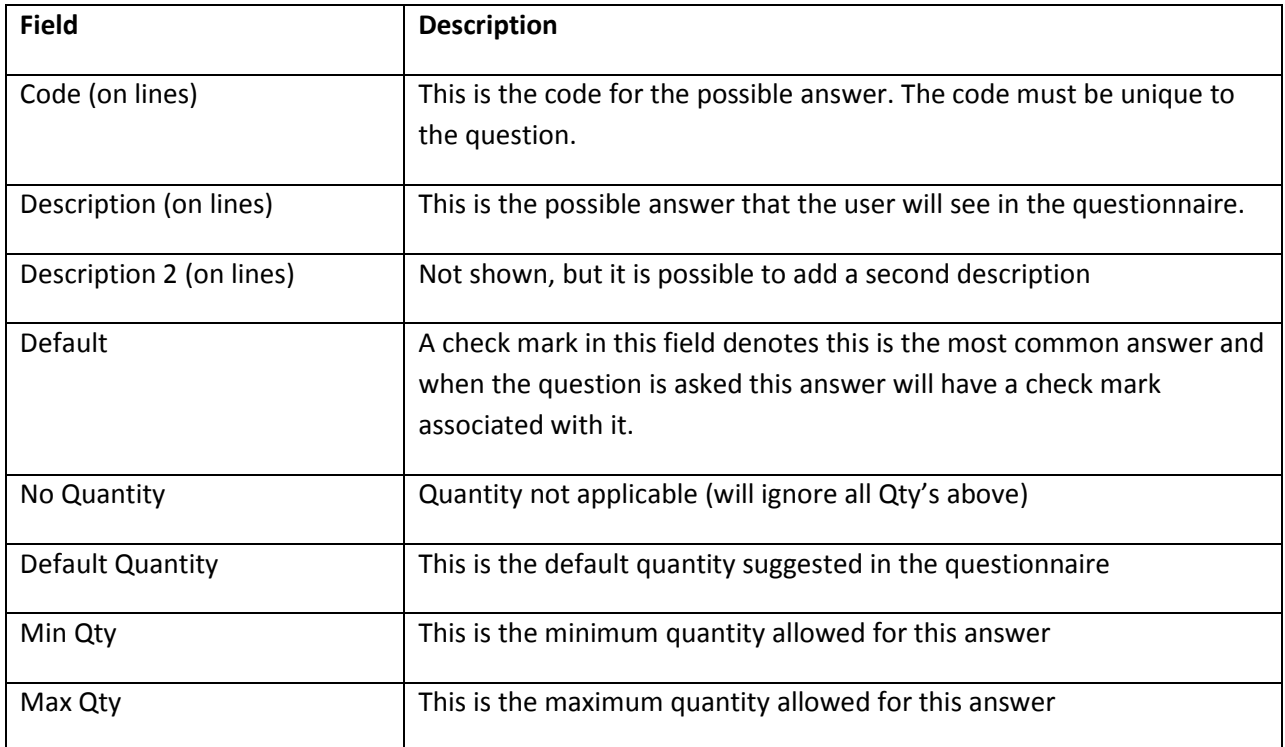

Quantities are only necessary when there are Answer Item Lines under the answer. The system will accept any quantity If both Min Qty and Max Qty are 0 (zero).

### The Answer Card

From each answer line it is possible to access the answer card.

### Answer Combination

For each answer a number of Item or Routing Combinations can be set up. An Item/Routing Combination is a

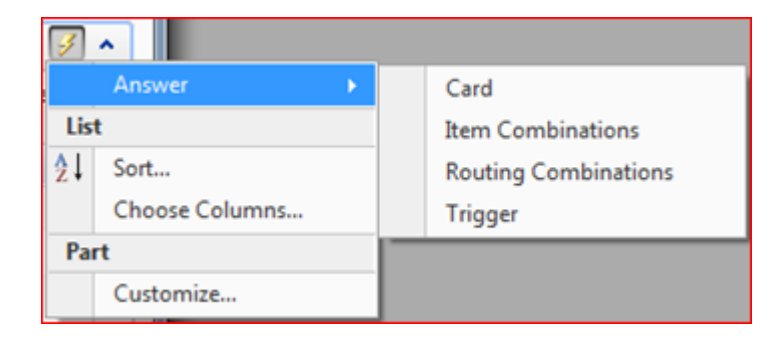

combination of items/routings that should be entered into the sales lines/component/routing lines as a result of the configuration.

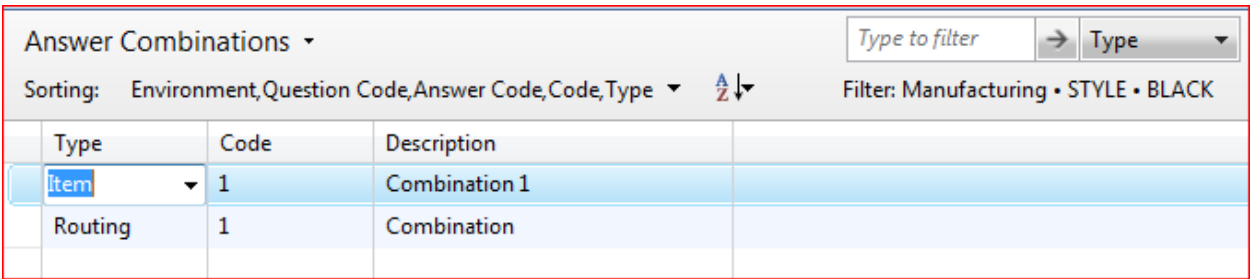

Several combinations can be entered and a trigger for each combination will determine which combination the Configurator will use.

For each combination a trigger should be set up (see later how to do this) to determine if the combination should be used. You should also enter the item combination for each code.

#### Answer Item Lines

For each Answer Combination, answer item lines need to be filled in. The items that are listed here will be the items given to the answer in the configurator.

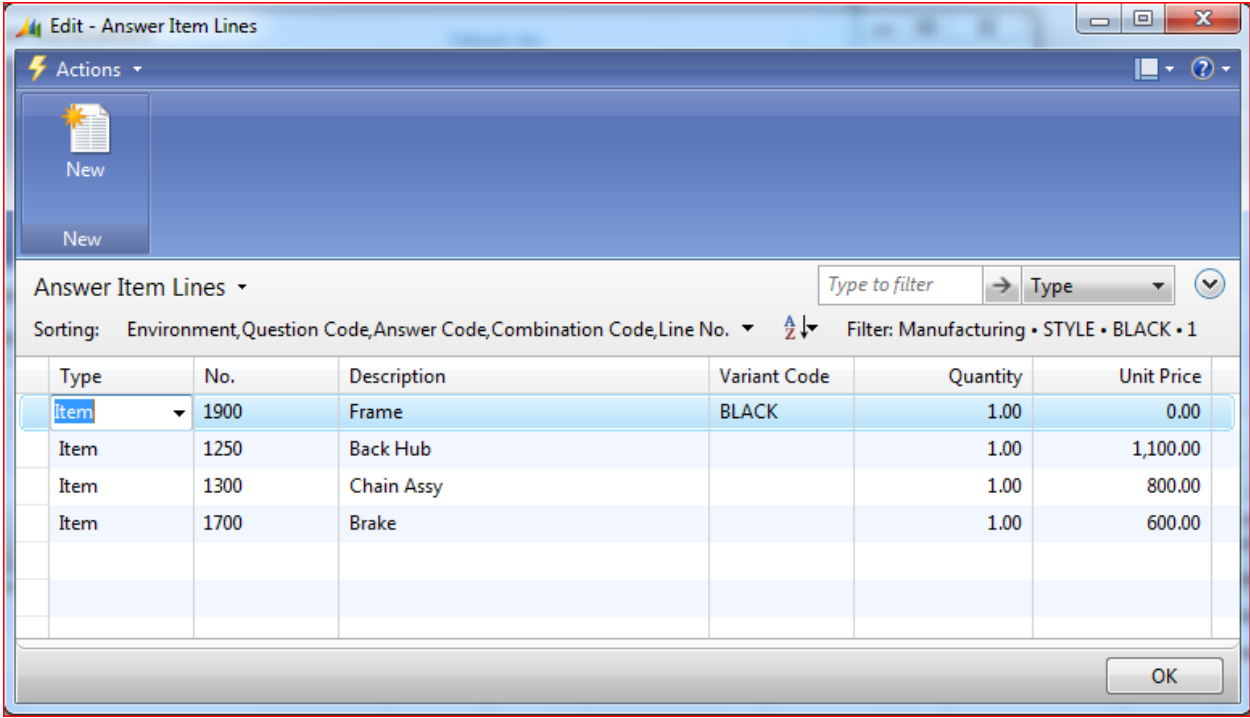

From the Answer Combination line, click on the action icon then lines

The following fields are available for the Answer Item Line:

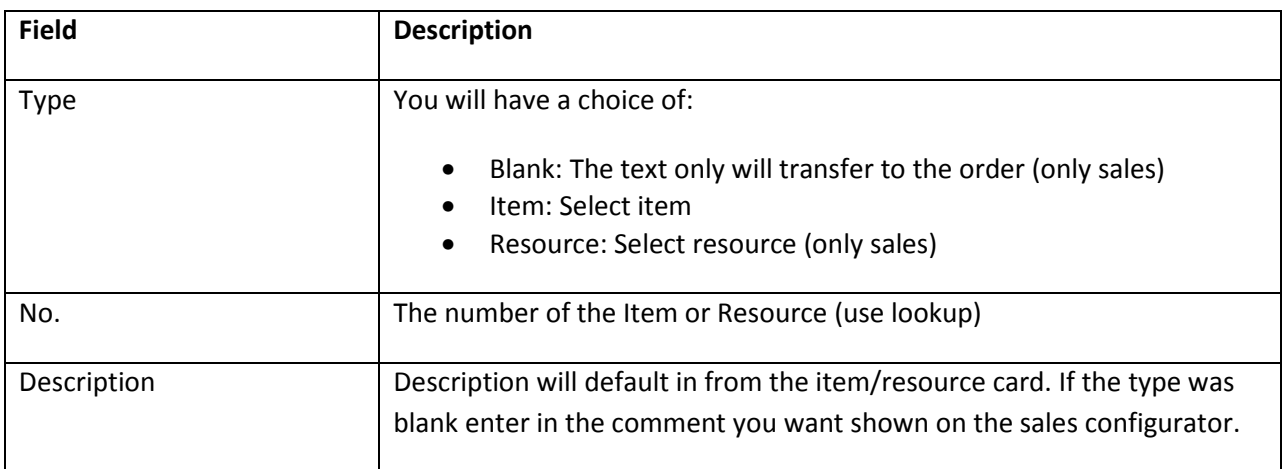

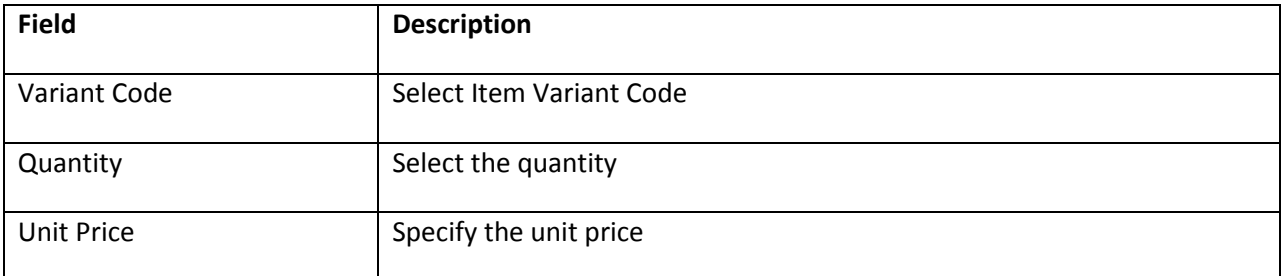

The resulting quantity on the sales- or production order will be the above quantity multiplied by the answered quantity.

### Answer Routing Line

The Answer Routing Lines contain the exact same fields as a normal routing line. Refer to Navision's documentation for information on these fields.

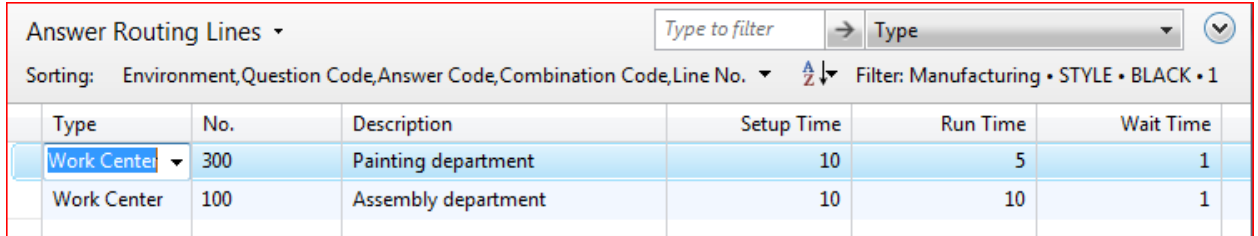

#### Question Triggers

Question triggers are used to determine if a question should be asked. From the question card click on the action icon, Question, Triggers.

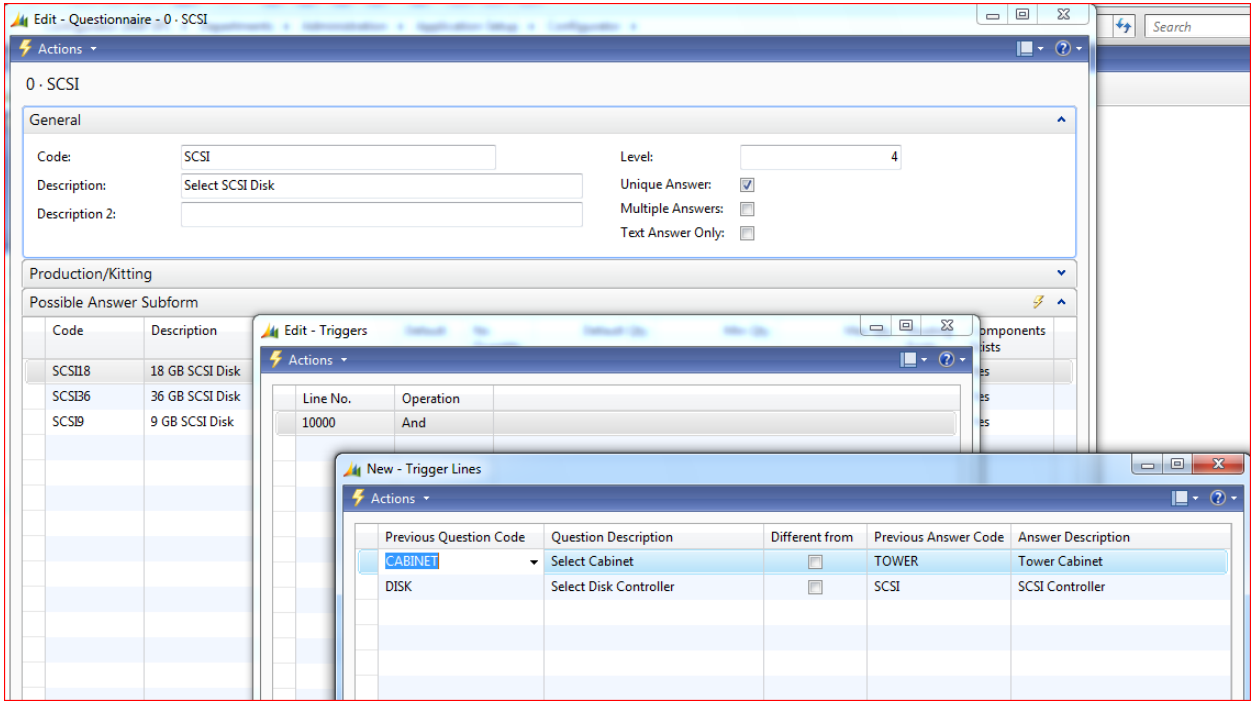

Fields available on Question Triggers:

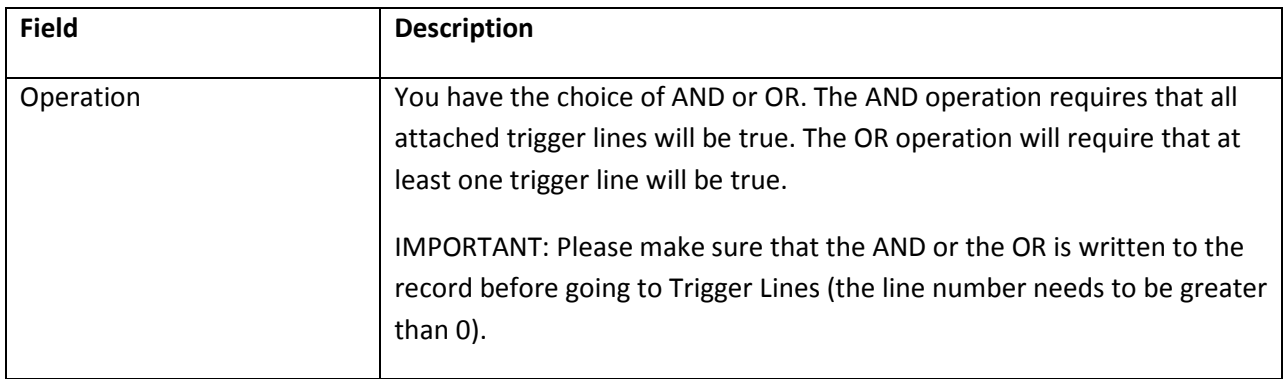

The question triggers contains one or more Boolean operations (one for each line). From the Operation line click Trigger, Trigger Lines.

Fields available on Question Trigger Lines:

![](_page_14_Picture_132.jpeg)

Here you will enter combinations of previously asked questions and answers. In the example given later we need to select an SCSI disk. We will only allow this question to be asked if we have selected a Tower Cabinet and a SCSI controller.

If you add several operations as question triggers the Boolean operation between those will be AND.

If no triggers are defined the question will always be asked.

There are also triggers for answers and item combinations.

Refer to Appendix B for details about setting up Triggers.

See Appendix A for details about setting up levels.

### Using the system

To start using the system you must set up the questionnaires (see setting up the system).

#### **Questionnaires**

When the Configurator has been started it will ask the questions according to the questionnaire.

All questions are asked in an order determined by the level field for the questions. The question will only be asked if the trigger allows it. That will depend on previous answers. If a question does not have any triggers it will always be asked.

You will now be able to select the answers by checking the correct answer in the selected column. You are also able to enter the quantity.

You can use the scroll bar in the Configuration Summary to view answers that do not fit in the window.

![](_page_15_Picture_127.jpeg)

Depending on the setup of the questionnaire the system may allow you to select none, one or several answers.

You will not be allowed to click the 'Next' button until the question has been answered properly.

You will always be allowed to click the 'Back' button which will take you to the previous question (unless standing on the very first question).

If you 'Cancel' the configuration you will be able to save the current configuration to enable you to go back and continue the configuration another time (depending on the setup parameters).

### Configuration result

At all times during the configuration you will be able to see the result in the 'Configuration Summary' window. After configuration is completed, you can click Finish to accept the configuration. If you click Back you will be going back into the Configurator to adjust the configuration. By clicking Cancel you will cancel the configuration; however, you will be able to save the current configuration to resume at a later time (depending on the setup parameters).

### Sales Configurator

To use the Sales Configurator create a new sales order or sales quote. You can add lines to the order before and/or after the Configurator runs. You will also be allowed to make changes to the configured result. The Sales Configurator must be launched from a blank line.

Select Action icon – Function – Configurator – Sales to start the Sales Configurator.

When the Configurator has finished the sales document will be populated with the lines according to the set up of the Configurator. Depending on the setup the configuration will be saved and starting the Configurator again will show the current configuration again (last question is being asked). From here you will be able to change the configuration and populate the sales document again. You will need to clear the result of a configuration (delete the lines on the sales document) before accepting a new configuration.

#### Production Configurator

To use the Production Configurator create a new sales order. You must add the item and quantity that should be configured in a sales line. From this sales line select Action Icon – Function – Configurator – Production to start the Production Configurator. The system will ask what kind of

![](_page_16_Picture_10.jpeg)

production order you would like to create. The configuration process is based on a quantity of one regardless of the quantity entered on the sales line.

When the Configurator has finished the system will have created a production order with the configured item according to the set up of the Configurator.

Depending on the setup, the configuration will be saved and starting the Configurator again will show the current configuration again (last question is being asked). From here you will be able to change the configuration and update the production order accordingly.

### Kitting Configurator (NAV 5.0 only)

To use the Kitting Configurator create a new sales order. You must add the item and quantity that should be configured in a sales line. From this sales line select Action Icon – Function – Configurator – Kitting to start the Kitting Configurator. The configuration process is based on a quantity of one regardless of the quantity entered on the sales line.

When the Configurator has finished, the system will have created a Kit Sales Line of the configured items according to the set up of the Configurator.

Depending on the setup, the configuration will be saved and starting the Configurator again will show the current configuration again (last question is being asked). From here you will be able to change the configuration and update the production order accordingly.

### Setting up demo data

In order to demonstrate the capabilities of the Configurator a backup of the Cronus Company has been included.

The demo data contains three Configurators:

- A Sales Configurator that configures a simple PC system.
- A Production Configurator that configures a simple Bicycle
- A Kitting Configurator (NAV 5.0 and later only) that configures simple furniture

Sales Configurator comments:

- Several RAM modules can be selected. It is OK not to select any RAM modules
- If IDE disk controller is selected only IDE disks can be selected afterwards
	- o If Tower Cabinet, Pentium III 866 MHz, 256 MB RAM, and IDE controller is selected answers only show
		- **10.2 GB IDE Disk (due to Answer line trigger)**
		- 20.4 GB IDE Disk (no triggers so answer will always show)
		- 40 GB IDE Disk (due to Answer Trigger)
- If SCSI disk controller is selected only SCSI disks can be selected afterwards
- Graphics Card GRAPH2 has Answer Trigger lines
	- o Answer Combination 1 will be used if the Desktop Cabinet is chosen
	- o Answer Combination 2 will be used if the Tower Cabinet is chosen
- ZIP Disk Packs can only be selected if you select a ZIP Drive
- Several ZIP Disk Packs can be selected. No Selection is also allowed

Production and Kitting Configurator comments:

No triggers have been defined

# Appendix A: Using Levels in Questionnaires

This appendix is to help set up the correct levels for the questions in the questionnaires.

Questions are asked in an order determined by the level. This means that the first level will be asked first. If two questions share the same level a trigger should determine which one should be asked and which one should not. If this is not the case both questions will be asked in the order of the Question code.

Negative levels are allowed. Typically the first question would be level 0 or 1. You will not have to assign levels in increments of 1. You can skip numbers in levels. For instance the first level could be 0, the next level be 10 etc.

The configuration will be sorted according to the level. The same goes for the order of the items put on the sales order or production order.

# Appendix B: Triggers

Triggers are used to determine, for instance, if a question should be asked or not. The Triggers make this determination based on the answers to previously answered questions.

Let's have a look at an example of a trigger.

This trigger will ask to select a ZIP drive only if:

- We previously selected a Tower Cabinet and
- We previously selected a SCSI controller

![](_page_19_Picture_113.jpeg)

The Operation denotes an AND operation, so both conditions must be true.

In the next example we have just changed the Operation to OR so that just one of the previously asked questions must be selected.

![](_page_19_Picture_114.jpeg)

![](_page_19_Picture_115.jpeg)

In the last example there are two operations, one OR and one AND.

![](_page_19_Picture_116.jpeg)

The trigger will evaluate to the following logical expression:

((Cabinet=Tower) OR (Disk=SCSI)) AND (RAM=512MB).

In normal human language this means that if the cabinet equals Tower or the disk controller is an SCSI controller the question will be asked if the RAM also is 512 MB.

There are also triggers to determine if an answer should be available and triggers for item combinations. They are set up in a similar fashion.

### A note on entering Triggers

When entering a trigger you have to enter an AND or OR operation. When doing so please make sure that the Asterisk (\*) next to the operation is not present when entering trigger lines. If it is the trigger lines are not taken into consideration. To make the asterisk disappear select the OR operation and hit Enter. If necessary go back to the AND operation. This will clear the asterisk.

# Appendix C: Objects in Configurator

This is a list of all the objects included in the Configurator (including modified standard objects).

![](_page_21_Picture_158.jpeg)

![](_page_22_Picture_150.jpeg)

![](_page_23_Picture_87.jpeg)